#### INTRODUKTION TIL DATABASEN

Der er foretaget en separat registrering for projektets to undersøgelsesområder: Vendsyssel og Vejle Amt og der er opstillet to databaser, som (bortset fra logoet) har en helt identisk struktur. Programmering af databaser og udarbejdelse af brugerflader er foretaget af konsulentfirmaet Upgrade-GIS.

Der er tre forskellige tilgange til databaserne: a) En administrationsside med mulighed for at foretage (visse) justeringer i databasens struktur. b) En indtastningsside med mulighed for at oprette og slette elementer/kulturmiljøer og foretage søgninger. Denne side er blevet benyttet under hele registreringsarbejdet. c) En visningsside, som giver mulighed for at foretage søgninger, men hvor det derimod ikke er muligt at korrigere i databasens indhold. Kun sidstnævnte side vil blive beskrevet her.

Registreringsarbejdet har været inddelt i to hovedfaser: 1) En elementregistrering og 2) en kulturmiljøregistrering. Ad 1) Først er der foretaget en registrering af alle enkeltelementer i områderne. Grundlaget for denne elementregistrering er en gennemgang af samtlige udgaver af Trap: Danmark, som er suppleret med en række andre registreringer. Hertil kommer et omfattende kartografisk materiale, som også er gennemgået systematisk - både med henblik på at genfinde allerede registrerede elementer på kort samt at oprette elementer, som kun lader sig erkende kartografisk. Under hele processen har vi bestræbt os på at henvise udførligt til de benyttede kilder. Første fase af registreringen har resulteret i i alt ca. 7000 elementer i Vendsyssel-databasen, mens Vejle-databasen rummer ca. 6500 elementer fordelt på ca. 200 forskellige elementtyper. Der knytter sig et unikt symbol til hver af de ca. 200 elementtyper. Symbolerne er hentet i MapInfo, som rummer et begrænset antal symboler, hvorfor det ikke har været muligt at finde "logiske" symboler for alle typerne. Endvidere har det været nødvendigt at tage farver i brug. Der er udarbejdet en "Vejledning til elementregistrering", hvor principperne bag denne del af registreringen kan læses. Vejledningen kan ses på projektets hjemmeside under "Resultater".

Ad 2) I forbindelse med kulturmiljøregistreringen (først påbegyndt januar 2004), er elementerne forsøget samlet til helheder. Herefter foretages en kartografisk afgræsning af miljøet, indholdet beskrives og bevaringsgraden vurderes. Også i hele denne fase spiller brug af kort en helt central rolle. Kulturmiljøerne er defineret til at være polygoner. Til hver hovedkategori af kulturmiljøer er der knyttet en farve, hvor hver undertype har forskelligt mønster. Principperne bag kulturmiljøregistreringen er beskrevet i "Vejledning til kulturmiljøregistrering". Vejledningen ses på projektets hjemmeside under "Resultater".

Adresserne til databaserne er:

Vendsyssel-registreringen: http://gis.vejleamt.dk/SUArealInfo/AI\_Map.asp?Page=Kulturmiljoer Vejle-registreringen: http://gis.vejleamt.dk/ArealInfo/AI\_Map.asp?Page=Kulturmiljoer

## Den foreløbige startside

Databasen til Vendsyssel-registreringen har et SDU-logo, og den foreløbige startside tager sig således ud:

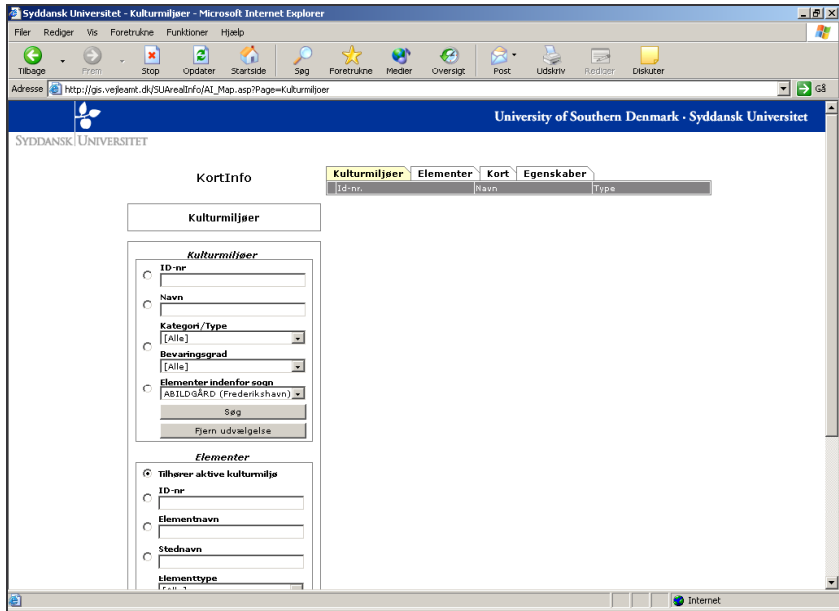

Databasen til Vejle-registreringen har Vejle Amts logo, og den foreløbige startsiden er således:

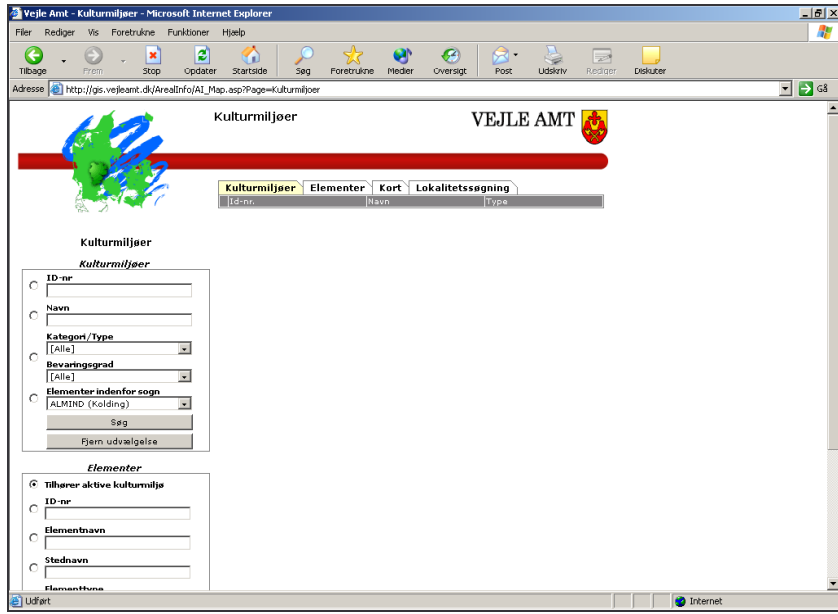

Siden består af i alt tre bokse (til venstre på siden): "Kulturmiljøer", "Elementer" og "Databaseudtræk" (beskrives nedenfor) samt fire faner: "Kulturmiljøer", "Elementer", "Kort" og "Egenskaber"(Vendsysselsiden)/Lokalitetssøgning" (Vejle-siden).

Faner i Vendsyssel-databasen:

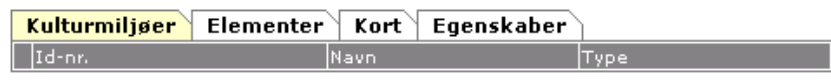

Faner i Vejledatabasen:

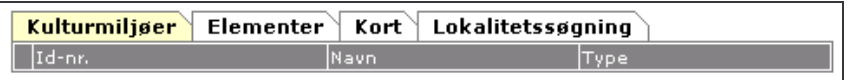

Sammenhængen mellem boksene og fanerne er følgende: Ved søgning på elementer (i elementboksen), aktiveres elementfanen. Ved søgning på kulturmiljøer (i kulturmiljøboksen), aktiveres kulturmiljøfanen. Endvidere kan man manuelt skifte mellem de forskellige faner. Ved at klikke på kort-fanen fremkommer et egentligt kortvindue (beskrives nedenfor). Hvis der ikke er foretaget en forudgående søgning, vises et kort over hele områdets udstrækning (dvs. enten Nordjylland eller Vejle Amt). Den sidste fane er forskellig for de to databaser: Vendsyssel-databasen har fanen "Egenskaber", hvor sidens opsætning kan bestemmes (se nærmere beskrivelse under "Kortvinduet"). I Vejle-databasen har den fjerde fane overskriften "Lokalitetssøgning". Denne funktion stammer fra amtets øvrige GIS-sider og giver mulighed for at søge på lokalitet. Denne funktion er ikke aktiveret.

## SØGNING PÅ ELEMENTER

#### Simpel søgning på elementer

Via elementboksen kan der foretages søgninger i elementregistreringen. Det gøres ved at vælge en af de opstillede søgemuligheder. "Klik af" i cirklen ud for feltet og tryk på "Søg".

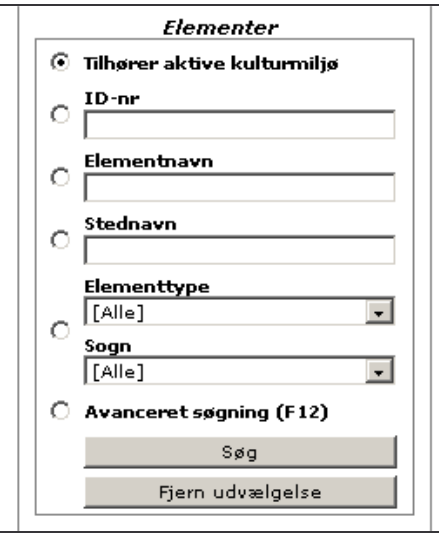

Id-nummeret er elementets unikke id-nummer, som er blevet tildelt det automatisk i forbindelse med dets oprettelse.

Elementnavn er elementets navn. I de tilfælde, hvor elementnavnet ikke er anført, er det knyttet an til stednavnet - fx Dybvad Parcelhuskvarter.

Stednavnet refererer til det stednavn, elementet knytter sig til - fx den by, hvor elementet ligger.

Under elementtype findes hele listen over de benyttede elementtyper (ca. 200). Det er muligt at komme hurtigt ned på listen ved at indtaste begyndelsesbogstavet (ved æ, ø, å skal også "shift" holdes nede). Det er muligt at kombinere en søgning på elementtype med beliggenhed i et sogn.

Under "Sogn" findes en liste over alle sogne i henholdsvis Nordjyllands og Vejle Amter. Ved at indtaste sognenavnets begyndelsesbogstav er det muligt at bevæge sig hurtigt op og ned på listen. Som ved elementlisten gør det sig gældende, at "shift" skal holdes nede ved sogne med begyndelsesbogstaverne æ, ø og å. Både på listen over elementtyper og sogne er [Alle] øverst (brug piletasterne).

Som eksempel foretages en simpel søgning på alle elementer i Skæve sogn. Det gøres ved at vælge [Alle] under "Elementtype" og Skæve under "Sogn". Husk at "klikke af" i den lille cirkel til venstre. Tryk herefter på "Søg".

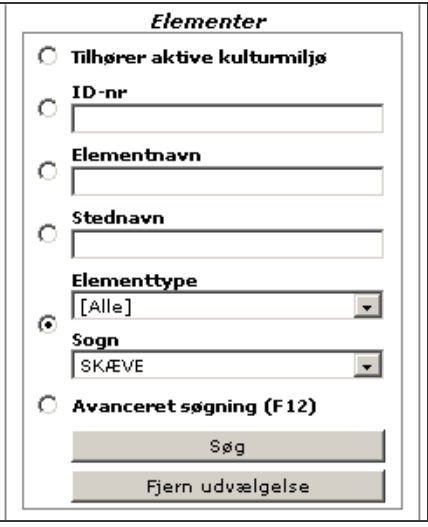

Herved fremkommer en liste over alle elementer i Skæve sogn. Den gule elementfane indikerer, at den er aktiv. På listen er elementerne optegnet alfabetisk efter sogn og elementnavn. Under listen kan man få et overblik over det totale antal elementer i søgningen. Der vises maksimalt 15 poster pr. side. Der kan bladres i søgningen ved hjælp af "Forrige" og "Næste":

|    | Kulturmiljøer                | <b>Elementer</b>                   | Kort                | Egenskaber                  |              |  |
|----|------------------------------|------------------------------------|---------------------|-----------------------------|--------------|--|
|    |                              | Id-nr. Elementnavn                 | Stednavn            | Type                        | Sogn         |  |
|    | <b>7 3</b> 7159              | Dybvad<br>Parcelhuskvarter 2       | Dybvad              | Parcelhusby                 | <b>SKÆVE</b> |  |
|    | <b>7 af 7160</b>             | Dybvad Idrætsplads                 | Dybvad              | Sportsanlæg                 | <b>SKÆVE</b> |  |
|    | <b>7</b> a <sup>2</sup> 7161 | Dybvad<br>Transformator 2          | Dybvad              | Transformator/-station      | <b>SKÆVE</b> |  |
|    | <b>7 a</b> 7196              | Dybvad Fællesmejeri Dybvad         |                     | Mejeri                      | <b>SKÆVE</b> |  |
|    | <b>7</b> 3 7137              | Dybvad<br>Transformator 1          | Dybvad              | Transformator/-station      | <b>SKÆVE</b> |  |
|    |                              | S106 Dybvad Hovedgård              | Dybvad<br>Hovedgård | Hovedgård                   | <b>SKÆVE</b> |  |
| D) | 5145                         | Mindesten for<br>godsejerne Winkel |                     | Dybvad Skov Mindesten/-lund | <b>SKÆVE</b> |  |
| ヷ  |                              | 5138 Felden                        | Felden              | Enestegård                  | <b>SKÆVE</b> |  |
| V  |                              | 5099 Føltved                       | Føltved             | Samling af gårde/huse       | <b>SKÆVE</b> |  |
| D) |                              | 6740 Højen                         | Højen               | Andet hus/andre huse        | <b>SKÆVE</b> |  |
|    | 7114                         | Holtet                             | Holtet              | Andet hus/andre huse        | <b>SKÆVE</b> |  |
| v  | 37296                        | Hugdrup<br>Transformator           | Hugdrup             | Transformator/-station      | <b>SKÆVE</b> |  |
| D) | $\frac{1}{2}$ 7299           | Hugdrup<br>Telefonstation          | Hugdrup             | Telefoncentral              | <b>SKÆVE</b> |  |
| D) |                              | 5134 Hugdrup Vandmølle             | Hugdrup             | Mølle                       | <b>SKÆVE</b> |  |
| V  |                              | 5992 Hugdrup Købmand               | Hugdrup             | Købmand                     | <b>SKÆVE</b> |  |
|    |                              |                                    |                     |                             |              |  |

Forrige | 61 - 75 af 179 | Næste

På listen vises elementets id-nummer, navn, stednavn, type og sogn. Symbolet med den lille globus med knappenål **informerer om, at elementet er fundet på** kort (og at der dermed er krydset af på listen ud for et af kortene i oplysningen for elementet). Den lilla farve oplyser, at elementet er knyttet til et kulturmiljø, hvilket derimod ikke er tilfældet for elementerne i de grå felter (se endvidere under "Søgning på kulturmiljøer").

Såfremt søgningen ønskes annulleret, kan funktionen "Fjern udvælgelse" benyttes. Alternativt kan der foretages en ny søgning, hvorved den netop foretagne forsvinder.

#### Elementernes indhold

Ved at klikke på symbolet med papir og blyant  $\mathbb V$  kan man få indblik i de oplysninger, der knytter sig til det enkelte element. Nogle oplysninger er generelle og gælder for alle elementer, mens andre er specifikke oplysninger, der kun er knyttet til en enkelt eller få elementtyper. Illustreret med eksemplet Dybvad Hotel skal de generelle oplysninger for elementer nu betragtes. Ved at klikke på  $\mathbb F$  fremkommer et nyt vindue med informationer om elementet, og dets indhold skal nu gennemgås:

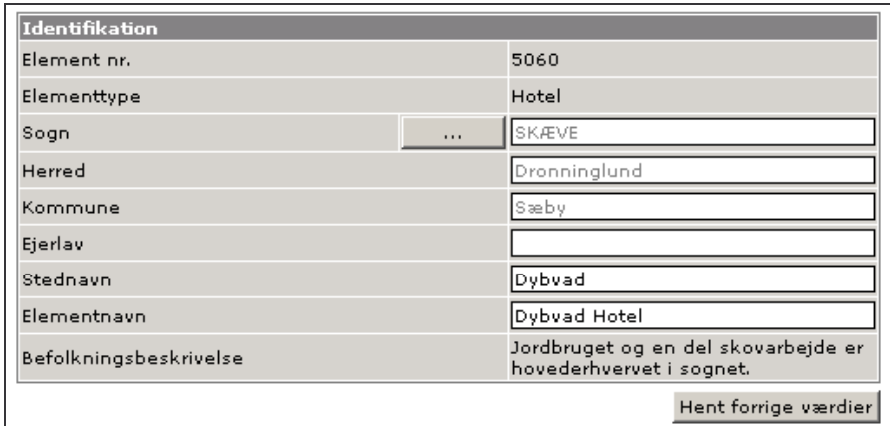

Øverst ses oplysninger, som knytter sig til identifikation: "Id-nummer", "elementtype", "sogn", "herred", "kommune" (herred og kommune er ved indtastningen valgt automatisk), "ejerlav" (endnu ikke udfyldt), "stednavn" og "elementnavn". "Befolkningsbeskrivelse" knytter sig til hele sognet. I dette felt er anført de informationer om befolknings- og erhvervsoplysninger, som er nævnt i Trap 2. Disse oplysninger er taget med for at undersøge, om de evt. kunne have relevans i kulturmiljøsammenhæng. "Hent forrige værdier" knytter sig til selve indtastningsarbejdet, hvor det er muligt at genbruge de netop indtastede oplysninger, hvorfor funktionen ikke har relevans i denne sammenhæng.

Næste informationsboks i det nye vindue knytter sig til kort:

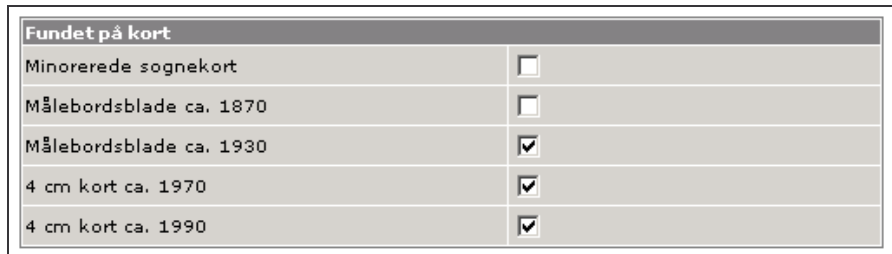

På listen ses de undersøgte kortserier (med undtagelse af TOP10DK og ortofotos for Vejle-registreringen). Fluebenet markerer, at elementet - her altså Dybvad Hotel - er fundet på de tre markerede kortserier, mens det ikke er genfundet på hverken de minorerede sognekort eller målebordsbladene fra ca. 1870.

Så følger oplysninger, som angår de øvrige kilder. Det er her markeret, hvilket materiale der har ligget til grund for registreringen af det pågældende element.

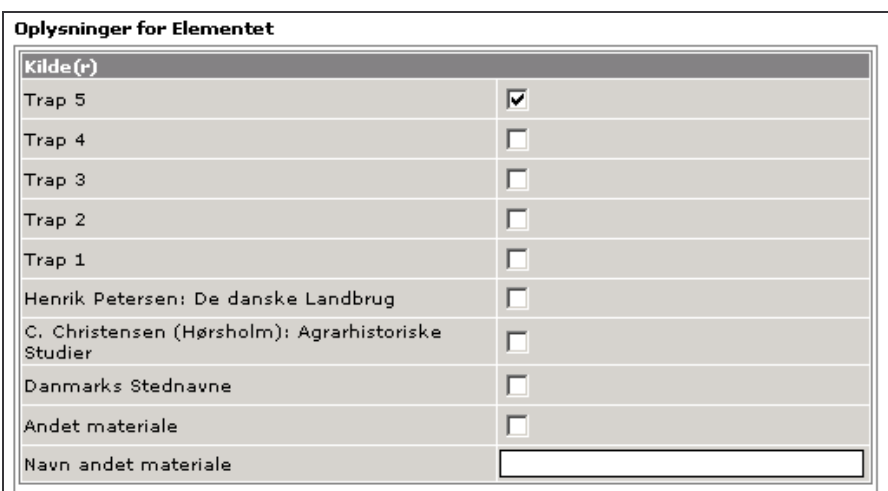

Som det ses er Dybvad Hotel kun nævnt i Trap 5. "Andet materiale" benyttes hvis elementet er taget med i registreringer, der ikke er nævnt på listen (typisk registreringer, der kun omfatter få elementer og dermed ikke har fået plads på listen). I sådanne tilfælde er materialets navn anført i feltet "Navn andet materiale". Hvis et element alene er registreret på baggrund af kort, vil der slet ikke være krydset af i ovennævnte boks. Derimod vil der i den førnævnte boks "Fundet på kort" være krydset af ud for den/de kortserier, hvor elementet er fundet.

Så følger information om "andet navn", "anlæggelse/oprettelse", "nævnt første gang" samt evt. "nedlæggelse". Det nævnes også, hvis elementet i nogle kilder har en anden status. Både "anlæggelse/oprettelse" og "nævnt første gang" er talkolonner, hvor der kun må anføres tal. Felterne med tilføjelsen "- note" er derimod tekstkolonner, hvor det er muligt at uddybe oplysningen eller tage forbehold fx hvis der er tale om en periode eller et omtrentligt tal.

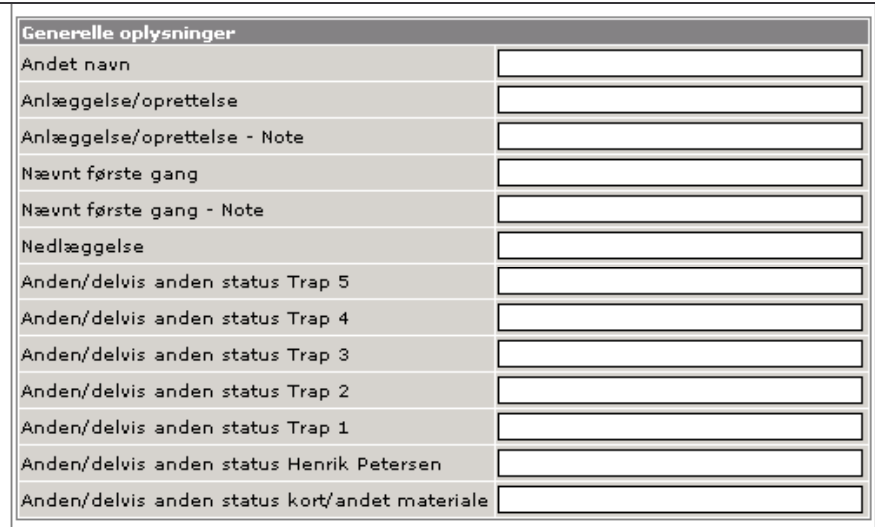

Så følger en boks med oplysninger om fredede bygninger. Disse oplysninger stammer fra registreringen af fredede bygninger i hele Danmark, som er tilgængelig på Kulturarvsstyrelsens hjemmeside (http://www.kuas.dk/bygningsfredning/fredede\_bygninger/index.htm):

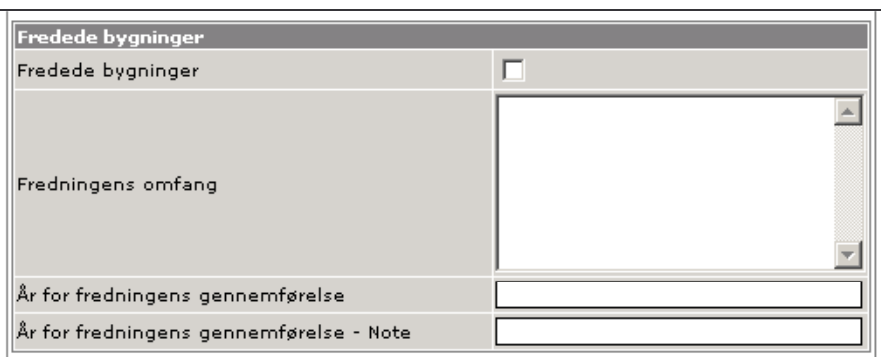

Så følger to kommentarfelter:

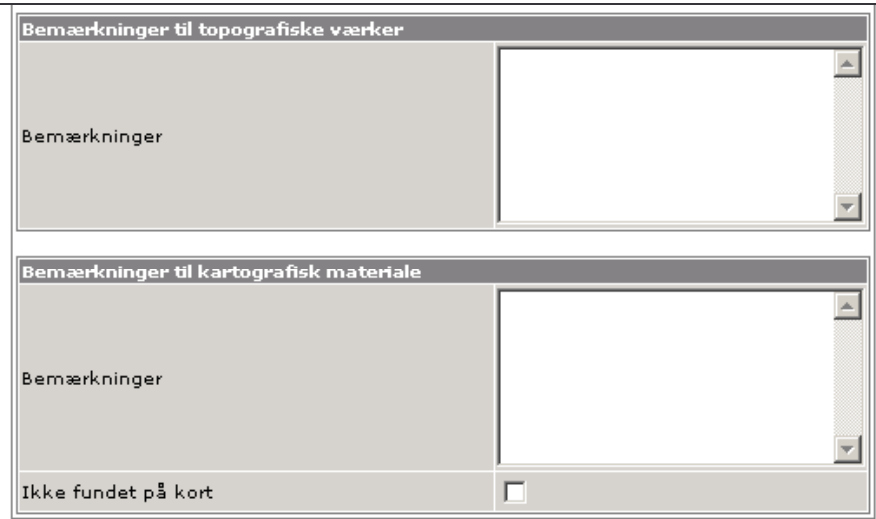

"Bemærkninger til topografiske værker" angår primært bemærkninger til Trap-registreringen, mens "Bemærkninger til kartografisk materiale" indeholder relevante betragtninger angående det kartografiske materiale – fx en beskrivelse af et elements beliggenhed. Hvis elementet slet ikke kan genfindes på kort, er der krydset af i feltet "Ikke fundet på kort".

Nederst i vinduet ses en oplysning om, at Dybvad Hotel er knyttet til kulturmiljøet Dybvad (rural by). Såfremt elementet var tilknyttet flere kulturmiljøer, ville også de være anført på listen. Endelig er en knap til at lukke vinduet:

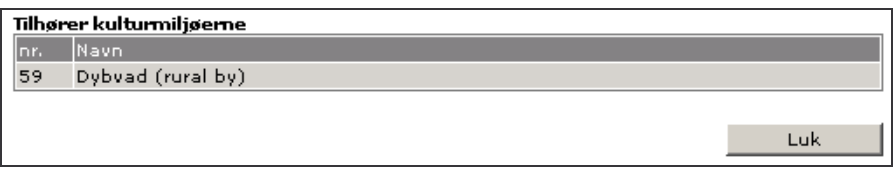

## Avanceret søgning på elementer

Den avancerede søgning giver mulighed for at definere specifikke søgekriterier for alle de generelle oplysninger, der indgår i elementdatabasen. Den avancerede søgemulighed kan enten benyttes ved i elementboksen at "klikke af" i "Avanceret søgning" (og herefter trykke på søg) eller ved at benytte genvejstasten "F12". Herved fremkommer et nyt vindue, hvor det er muligt at opstille mere præcise søgekriterier end de ovenfor skitserede. Øverst ses muligheden for at foretage fritekstsøgning:

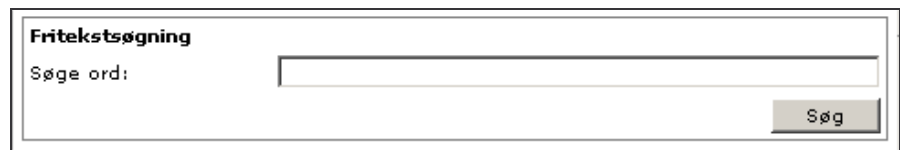

Ved at indtaste et ord i dette felt og trykke på søg, søges der på det indtastede ord i hele databasen. Fritekstsøgningen kan ikke kombineres med kriterier defineret i de øvrige felter. I fritekstsøgningen og i de øvrige tekstfelter er der endvidere mulighed for at benytte såkaldte wildcards "\*" både før, midt i eller efter et ord. Hvis der fx søges på "\*hus" fremkommer fx posthus, andet hus mv., hvis der endvidere tilføjes nok et wildcard "\*hus\*", vil også elementer, som rummer posthuse, andre huse osv. komme frem. De øvrige søgemuligheder knytter sig til alle de generelle oplysninger for elementerne, som er gennemgået ovenfor. Det vil fremgå af vinduet, hvilke rækker der er tale om.

Den avancerede søgning rummer mange muligheder, som det her vil føre for vidt at gennemgå i detaljer. Blot skal der gives et par eksempler.

En mulighed er at søge på alle elementer, som er fundet på flere kortserier. Det kan gøres i boksen "Fundet på kort".

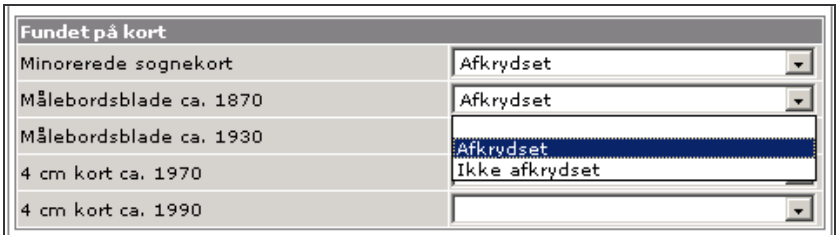

Vælg "Afkrydset" på listen ud for de kortserier, hvor elementet skal være fundet på. Det er muligt at afkrydse flere kortserier af ad gangen. En anden mulighed kunne være at søge på alle elementer registreret i Trap 5. Det gøres i boksen "Kilde(r)", hvor princippet er helt som det netop beskrevne. Vælg "Afkrydset" ud for Trap 5. For at begrænse søgningerne kunne det eventuelt vælges at kombinere de to. En anden mulighed kunne være at begrænse søgningerne til kun at omfatte et enkelt sogn.

En tredje mulighed er at søge på fx "anlæggelse/oprettelse", hvilket gøres under "Generelle oplysninger":

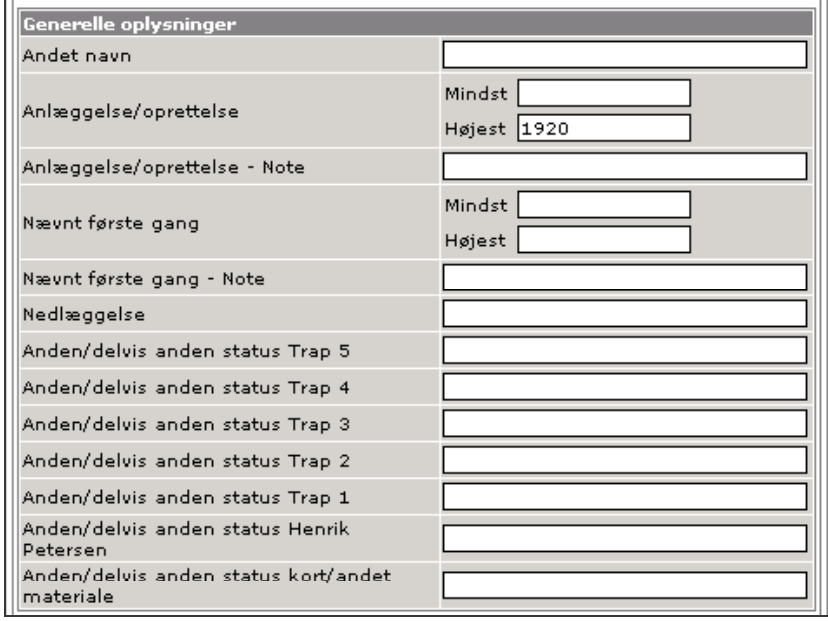

Fx kunne det være interessant at søge på mejerier oprettet før 1920. I så fald anføres "1920" i "Anlæggelse/oprettelse" under "Højest". Det er også muligt at søge på mejerier anlagt i et bestemt årti – fx mejerier anlagt mellem 1910 og 1920. I så fald må også feltet "Mindst" tages i brug. Et sådant søgeresultat må dog tages med det forbehold, at der for langt fra alle mejerier vil være registreret et oprettelsesår.

Søgning på elementer i kortvinduet.

Ved at skifte til kortfanen vil alle elementer, der allerede er placeret på kort, blive vist. Brug evt. funktionen under kortvinduet:

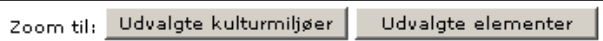

Det er også muligt at foretage søgninger direkte under kortfanen. Til venstre for vinduet er boksen "Elementer" (som er identisk med boksen på "Startsiden") placeret. Her kan der foretages søgninger på samme måde som under elementfanen. Forskellen er blot, at søgningen nu vil blive vist på kort, hvilket også betyder, at den kun vil omfatte elementer, som allerede er placeret på kort. Søgningens totale resultater vil dog fremgå, hvis der skiftes til elementfanen (se endvidere "Kortvinduet" nedenfor).

Hvis søgningen i kortvinduet ønskes annulleret, kan funktionen "Fjern udvælgelse" benyttes. Denne funktion er især nyttig i kortvinduet, hvor det ofte kan være nødvendigt at fjerne en udvælgelse for at se på det bagvedliggende kort.

# SØGNING PÅ KULTURMILJØER

Kulturmiljøerne styres fra boksen med overskriften "Kulturmiljøer". Det er her muligt at foretage søgninger på "id-nummer", "navn", "kategori/type", "bevaringsgrad" og kulturmiljøer med elementer inden for et bestemt sogn. Bemærk, at der skal "klikkes af" i cirklen ud for den valgte søgemulighed og dernæst på "Søg".

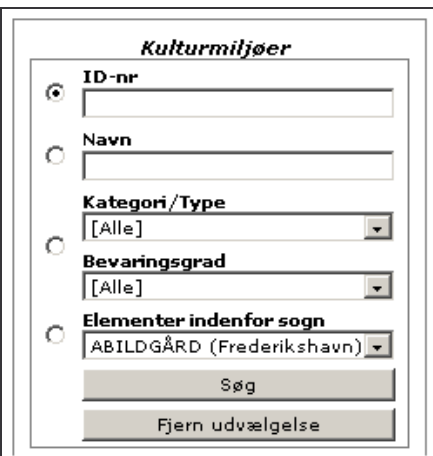

De enkelte muligheder skal i det følgende forklares lidt nærmere.

Id-nummeret er kulturmiljøets unikke nummer. I forbindelse med oprettelsen af et kulturmiljø tildeles det automatisk et id-nummer (fortløbende).

Navn referer til kulturmiljøets navn. Såfremt der er flere forskellige miljøer med samme stednavn, er typen anført i parentes. Et eksempel på en søgning på kulturmiljøer kunne være på navnet "Dybvad". Ved søgning en sådan søgning, fremkommer alle de kulturmiljøer, hvor stednavnet "Dybvad" indgår.

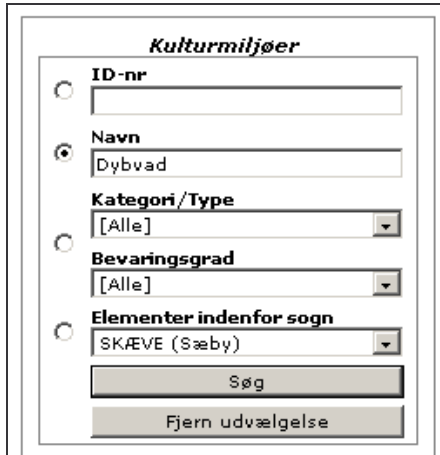

Navnet indskrives, og cirklen til venstre "klikkes af". Herefter klikkes der på "Søg". Resultaterne af søgningen vises i listeform. Den gule farve antyder, at kulturmiljøfanen er den aktive. Der vises maksimalt 15 poster pr. side, men man kan bladre ved hjælp af funktionen "Forrige" og "Næste".

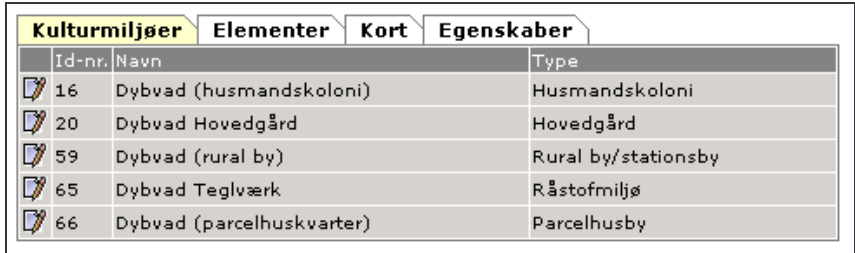

Kategori/type: Det er også muligt at afgrænse søgningen til kulturmiljøernes type/kategori. Ved benyttelse af denne søgemulighed fremkommer en liste, hvor det både er muligt at vælge alle kulturmiljøerne i den enkelte hovedkategori eller en af undertyperne. Listen er opstillet alfabetisk (primært efter hovedkategoriens begyndelsesbogstav, sekundært efter typens begyndelsesbogstav) og tager sig således ud:

Hovedkategori: Agrare miljøer efter 1800

- Dambrug
- Husmandskolonier
- Koloniseret land
- Samling af gårde/huse
- Større gårde
- Hovedkategori: Agrare miljøer før 1800
	- Enestegård
		- Hovedgård
		- Landsby
- Hovedkategori: Fritidsmiljøer

• Fritidsmiljø

Hovedkategori: Industri-/råstofmiljøer

- Fabriksmiljø
- Produktionsanlæg fra andelstiden
- Råstofmiljø

Hovedkategori: Infrastruktur

- Chaussé
- Hærvej
- Jernbane
- Kongevej
- Hovedkategori: Institutionelle/sociale miljøer
- Institutionelt/socialt miljø

Hovedkategori: Kystmiljøer

- Fiskerleje
- Færgested
- Havn
- Ladeplads
- Skipperby

Hovedkategori: Militære miljøer

• Militæranlæg

Hovedkategori: Møllemiljøer

• Mølleanlæg

Hovedkategori: Religiøse miljøer

• Religiøst miljø

Hovedkategori: Urbane miljøer

- Forstad
- Købstad
- Parcelhusby
- Rural by/stationsby

Bevaringsgrad: Det er også muligt at fortage en søgning på kulturmiljøets bevaringsgrad. Der er her en liste med fire muligheder (igen i alfabetisk rækkefølge):

- Kulturmiljøet forsvundet
- Kulturmiljøets struktur delvis bevaret
- Kulturmiljøets struktur overlejret
- Kulturmiljøets struktur velbevaret

Denne søgemulighed kan kombineres med en søgning på hovedkategori/type.

## Elementer inden for sogn

Det er også muligt at søge på kulturmiljøer, som har tilknyttet elementer fra et udvalgt sogn. Det ønskede sogn vælges på sognelisten, som indeholder alle sogne i henholdsvis Nordjyllands og Vejle Amter.

Søgninger kan annulleres ved hjælp af funktionen "Fjern udvælgelse". En anden mulighed er at foretage en ny søgning.

# Søgningens indhold

Listen over kulturmiljøer indeholder oplysninger om "id-nummer", "navn" og "type". Såfremt selve kulturmiljøets indhold ønskes betragtet, klikkes på symbolet (papir med blyant)  $\mathbb{F}$  ud for det relevante miljø, og et nyt vindue åbnes. Såfremt denne handling afprøves på eksemplet Dybvad Hovedgård, fremkommer følgende boks:

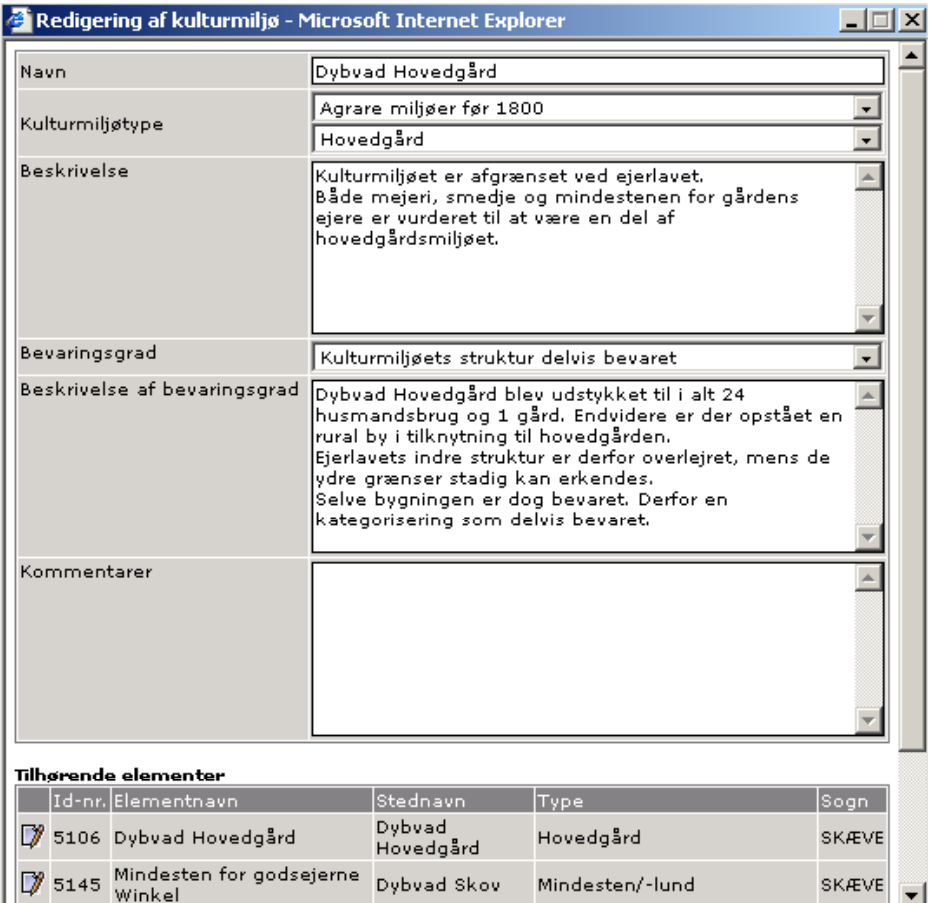

Strukturen i boksen med information om kulturmiljøerne er ens for alle miljøer - uanset type. Boksen indeholder information om "navn" og "hovedkategori/type". Herefter følger en tekstboks, hvor miljøet er beskrevet. Det er her tilstræbt at fokusere på miljøets indhold og afgrænsning. Der er også foretaget en vurdering af miljøets bevaringsgrad, og det trufne valg er uddybet i tekstboksen: "Beskrivelse af bevaringsgrad". I vurderingen er der fokuseret på bebyggelsesstruktur, vejforløb og hegnsstruktur. Såfremt bevaringstilstanden for miljøets enkelte dele varierer, vil også det være nævnt. Endelig er der et kommentarfelt, hvor særlige forhold kan bemærkes. Under informationen om kulturmiljøer er en liste over de "Tilhørende elementer". Her er alle de elementer, som er knyttet til kulturmiljøet, anført (listen fortsætter

uden for billedet). Ved at klikke videre ind i det enkelte element (klik på  $\mathbb{Z}$ ), vil der fremkomme et nyt vindue med elementets indhold. Relationen mellem kulturmiljøer og elementer er således som en kinesisk æske, hvor det er muligt at bevæge sig ind i kulturmiljøet indhold.

### **KORTVINDUET**

Kortvinduet fremkommer ved at klikke på kortfanen, som for Vendsyssel-databasen ser således ud:

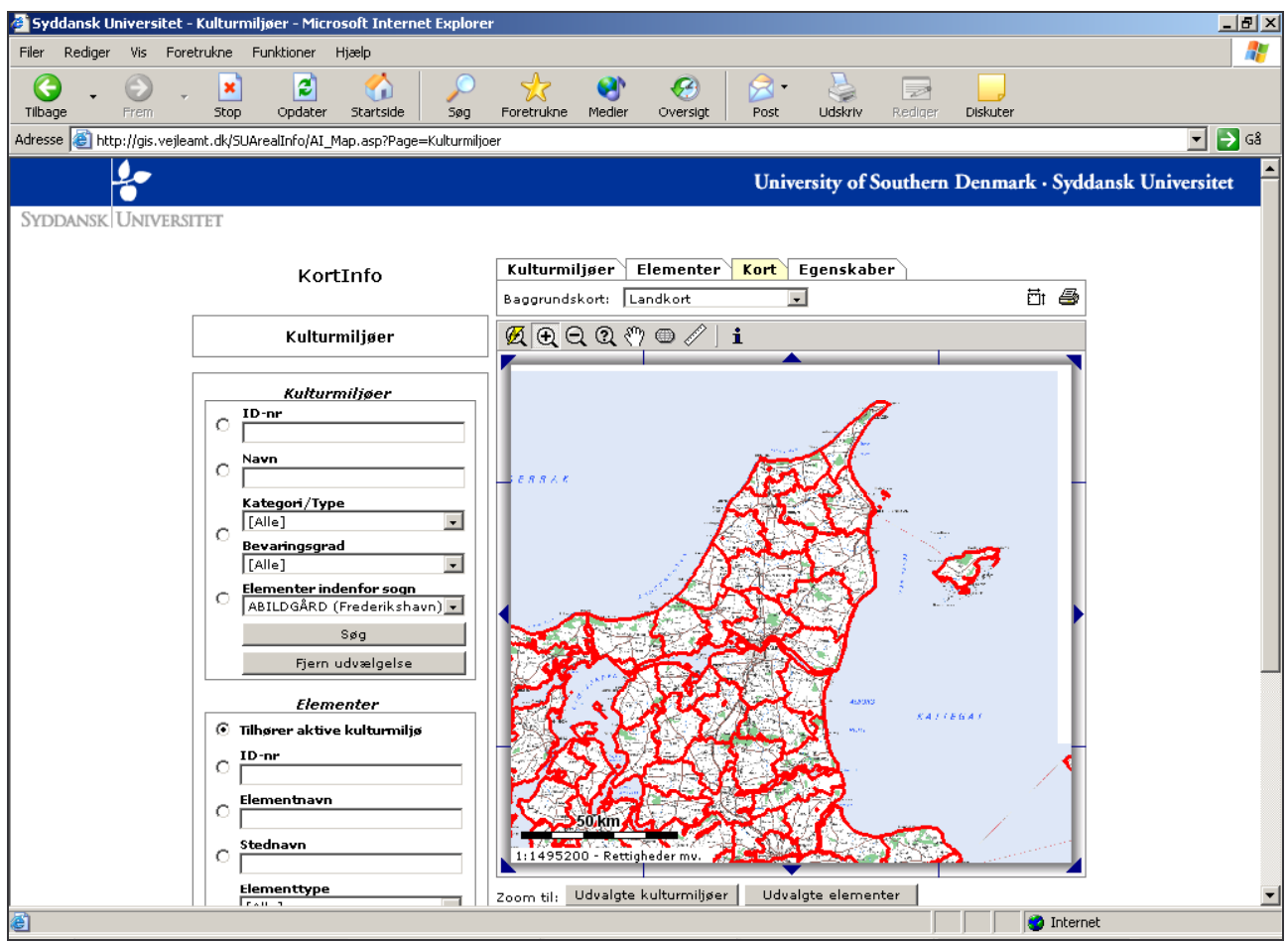

Selve kortudsnittets standardstørrelse er 450x400 pixels. Såfremt denne størrelse ønskes ændret, klikkes på symbolet "Indstil kortstørrelse"  $\overleftrightarrow{\mathbf{u}}$  i øverste højre hjørne. Herved fremkommer følgende boks:

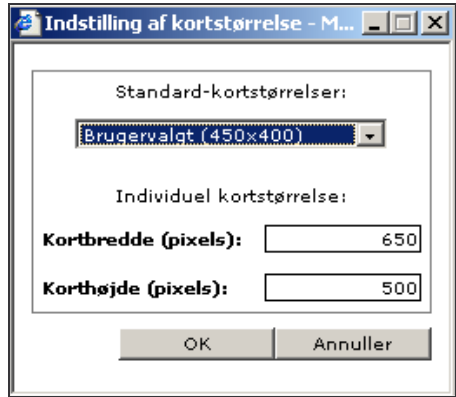

Et velegnet format er en bredde på ca. 650 pixels og en højde på ca. 500 pixels. Når kortvinduets størrelse ændres, skal siden genindlæses, hvorved eventuelle søgninger går tabt.

Vælg den ønskede korttype på listen. For Vendsyssel-databasen er følgende kort tilgængelige:

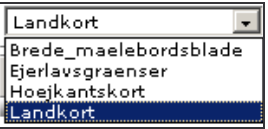

For Vejle-databasen er der lidt flere kort:

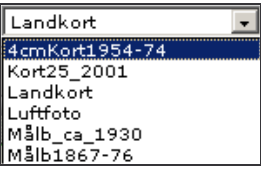

Desuden er der en række funktioner knyttet til kortvinduet, som styres fra denne bjælke:

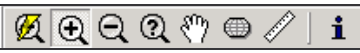

Der kan zoomes ind og ud (lup med henholdsvis plus og minus) samt foretages kvik-zoom (lup med lyn). Som i MapInfo er det endvidere muligt at markere det område, der skal zoomes til. Det gøres ved at trække en firkant med luppen. Luppen med spørgsmålstegn giver mulighed for at definere et præcist zoom og udsnit. Med hånden kan man bevæge sig rundt i området, mens et tryk på globusen medfører, at hele området (enten Nordjyllands eller Vejle Amter) vises. Målebåndet giver mulighed for at måle afstande (som "Ruler" i MapInfo). "i" er nogenlunde identisk med "Info Tool" i MapInfo. Ved først at trykke på "i" og derefter klikke på symbolet for et element eller på polygonen for det ønskede kulturmiljø, fremkommer oplysningerne fra databasen. Der er endvidere muligt at bevæge sig rundt på kortet ved at klikke på pilene i

rammen til kortudsnittet. Siden kan udskrives ved at trykke på printeren i øverste højre hjørne.

#### Elementer og kulturmiljøer

Det er også under kortfanen muligt at foretage søgning på elementer og kulturmiljøer, hvorefter den foretagne søgning vises på kort. Følgende funktion ses under kortvinduet:

```
Zoom til: Udvalgte kulturmiljøer
                   Udvalgte elementer
```
Denne funktion gør det muligt at zoome til udvalgte kulturmiljøer eller udvalgte elementer.

## UDTRÆK

#### Databaseudtræk

Det er muligt at foretage udtræk af databasen, hvilket automatisk sker i både Access- og MapInfo- format. MapInfo rummer begrænsninger i håndtering af kolonner med mere end 254 karakterer samt kolonner med linieskift, hvilket betyder, at "Bemærkninger til topografisk materiale" og "Bemærkninger til kartografisk materiale" ikke kan overføres til MapInfo. Derimod findes alle databasens kolonner i den generede Accessdatabase, hvor der til gengæld ikke er kort.

Foretag først den søgning der måtte ønskes overført og vælg herefter funktionen "Forbered download".

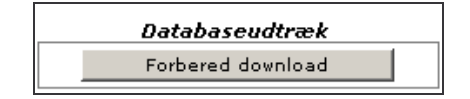

Herved fremkommer vinduet:

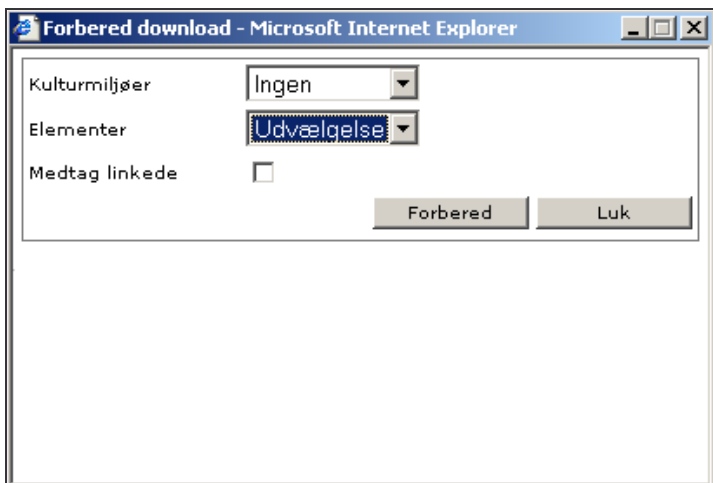

Vælg mellem følgende: Kulturmiljøer:

- Ingen
- Udvælgelse
- Alle

Elementer:

- Ingen
- Udvælgelse
- Alle

Hvis der søges på elementer og vælges "Medtag linkede", vil også de kulturmiljøer, de er knyttet til, blive taget med. Hvis der omvendt søges på kulturmiljøer og sættes kryds i "Medtag linkede", vil både de valgte kulturmiljøer og de tilknyttede elementer blive overført.

Vælg "Forbered", og det vises i procent, hvordan overførslen skrider frem. Når beskeden "Download nu" fremkommer, klikkes der på den. Herefter bliver det muligt at åbne eller gemme en "zippet" fil. Filerne kan herefter pakkes ud.

Følgende oversigt er et eksempel på resultaterne af en overførsel:

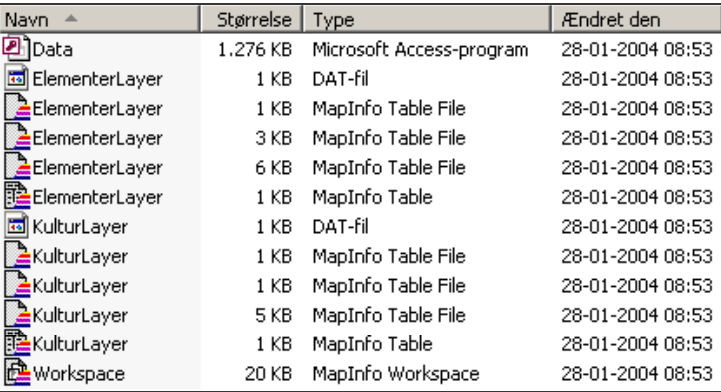

Workspacet indeholder både elementer og kulturmiljøer, mens der er separate tabeller for henholdsvis elementer og kulturmiljøer. I Access-databasen er der separate tabeller for hver af de hentede elementtyper, mens en enkelt tabel - "Kulturmiljoer" - indeholder oplysninger for alle kulturmiljøerne (listen fortsættes uden for billedet). I tabellen "Elementlink" er id-numrene for henholdsvis elementer og kulturmiljøer knyttet sammen:

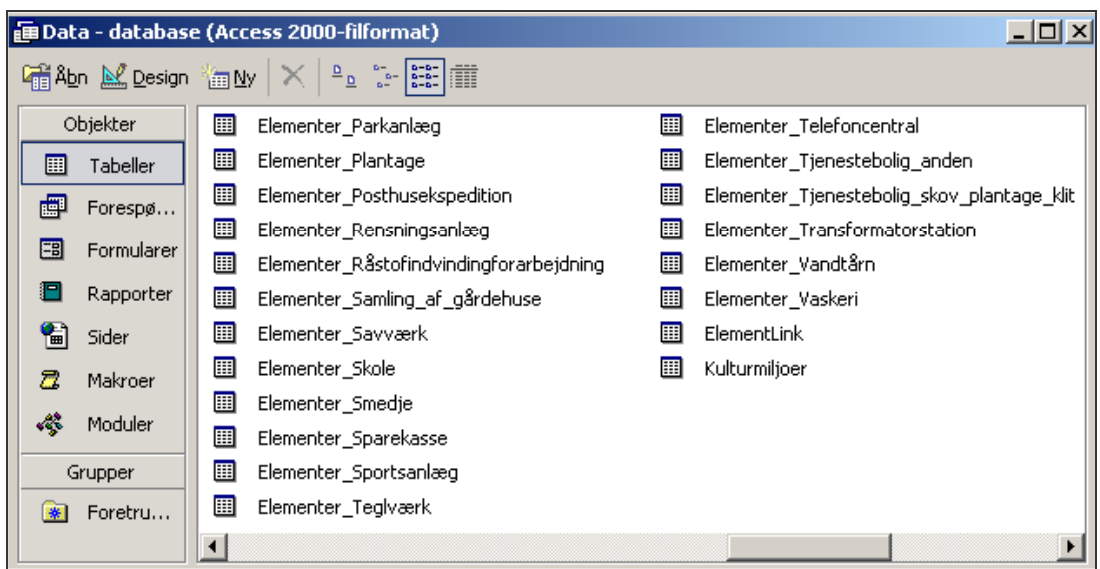

I Access-tabellerne indgår alle de oplysninger, der er registreret for elementer og kulturmiljøer.

Det skulle nu - i MapInfo og Access - være muligt selv at arbejde videre med det hentede materiale.

# God fornøjelse.